**S t u d e n t R e c o r d s S y s t e m U s e r G u i d e**

### **Table of Contents Section 7**

## Section Title

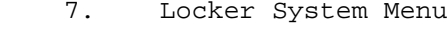

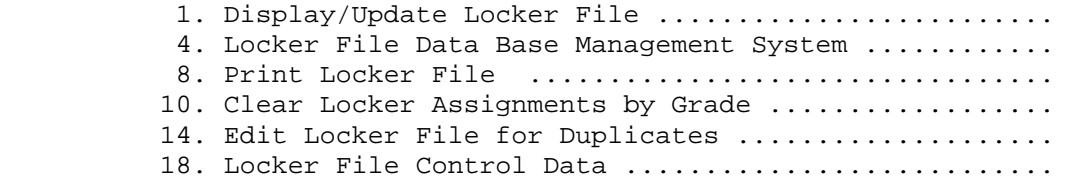

#### **7.\_\_LOCKER\_SYSTEM\_MENU 7**

From the STUDENT RECORD SYSTEM MASTER MENU (Figure 0), press F7 to display the LOCKER SYSTEM MENU (Figure 7).

\_\_\_\_\_\_\_\_\_\_\_\_\_\_\_\_\_\_\_\_\_\_\_\_\_\_\_\_\_\_\_\_\_\_\_\_\_\_\_\_\_\_\_\_\_\_\_\_\_\_\_\_\_\_\_\_\_\_\_\_\_\_\_\_\_\_\_\_\_\_\_\_\_\_\_\_\_\_\_\_

Locker System Menu

 Display/Update Locker File ................ F1 Locker File Data Base Management System ... F4 Print Locker File .......................... F8 Clear Locker Assignments by Grade ......... F10 Edit Locker File for Duplicates ........... F14 Locker File Control Data .................. F18 Session Defaults ....... F23 Display Print Files .... F15 Exit .................. F16

 Refer to F10 from the K12 Master Menu for locker mass updates such as Locker Assignments and Combination Rotations which are normally done in mass at the beginning of a school year.

(C) Copyright Regional Data Services, Inc. 1990 - All Rights Reserved

\_\_\_\_\_\_\_\_\_\_\_\_\_\_\_\_\_\_\_\_\_\_\_\_\_\_\_\_\_\_\_\_\_\_\_\_\_\_\_\_\_\_\_\_\_\_\_\_\_\_\_\_\_\_\_\_\_\_\_\_\_\_\_\_\_\_\_\_\_\_\_\_\_\_\_\_\_\_\_\_

#### Figure 7. LOCKER SYSTEM MENU

This Menu is utilized to maintain a record of all student locker information. Students can be assigned to lockers in the "Display, Update Locker File" function on the Locker System Menu (figure 7-0), but would normally be assigned during enrollment in the "Add Student" function (F8-8-1) or in the "Student Schedule" function (F8-8-4).

The Locker System can be used to store one combination per lock or can be used to store a base combination for up to 6 different types of locks, i.e, 6 different formulas for rotation patterns of up to 8 different combinations per lock. Once the formulas are defined (F7-18), locks can be rotated to specific settings, or can be rotated to the next setting, in mass. The computer will automatically calculate what the combination will be at the new setting.

Pressing F16 will return you to the STUDENT RECORD SYSTEM MASTER MENU (Figure 0).

#### Using\_the\_Locker\_System\_for\_the\_first\_time

- 1. If you use locks that have more than one combination, contact RDS for assistance in establishing your definitions for lock rotation patterns using section 7-18 of this guide. For security reasons, this process has not been fully documented.
- 2. If you do not use locks with more than one combination, then you do not need to use the Locker File Control section of this system (F7-18).

# **7.\_\_LOCKER\_SYSTEM\_MENU 7**

(Continued)

3. Refer to section 7-1 or 7-4 of this guide to define each locker in your school. If you have lockers in more than one building, you have the ability to record that information in the "building" field of each locker record. If you would like to group your lockers by area within a building or by grade level within a building, you can designate that information in the "building area" field. This will enable the locker system administrator to optionally print lockers available by grade level or area, in addition to the ability to print a listing of lockers in numerical sequence.

 When defining each locker, be sure to flag those lockers that should not be used (e.g., broken door, no lock, etc.). This is very helpful during enrollment or locker assignment changes, because the comments that you enter on lockers can be seen at that time.

From the LOCKER SYSTEM MENU (Figure 7), press F1 to display/update the Locker File. The LOCKER FILE MAINTENANCE SELECTION screen (Figure 7-1A) is displayed.

C11 **C11 C11 LOCKER FILE MAINTENANCE** 

\_\_\_\_\_\_\_\_\_\_\_\_\_\_\_\_\_\_\_\_\_\_\_\_\_\_\_\_\_\_\_\_\_\_\_\_\_\_\_\_\_\_\_\_\_\_\_\_\_\_\_\_\_\_\_\_\_\_\_\_\_\_\_\_\_\_\_\_\_\_\_\_\_\_\_\_\_\_\_\_

Locker Number: \_\_\_\_\_\_

 F1=Next Locker Record ENTER=Continue, F13=Search by Combination, F15=Search by Locker, F16=Exit \_\_\_\_\_\_\_\_\_\_\_\_\_\_\_\_\_\_\_\_\_\_\_\_\_\_\_\_\_\_\_\_\_\_\_\_\_\_\_\_\_\_\_\_\_\_\_\_\_\_\_\_\_\_\_\_\_\_\_\_\_\_\_\_\_\_\_\_\_\_\_\_\_\_\_\_\_\_\_\_

Figure 7-1A. LOCKER FILE MAINTENANCE SELECTION SCREEN

\_\_\_\_\_\_

All lockers to be used or assigned within the school must first be entered on the Locker File through the use of this option.

Enter the Locker Number to be added or updated. If the locker number is not known, you may press F15 to search by locker. The SEARCH BY LOCKER NUMBER screen (Figure 7-1B) will be displayed.

C11

 Enter beginning LOCKER NUMBER to scan file, and press ENTER

\_\_\_\_\_\_\_\_\_\_\_\_\_\_\_\_\_\_\_\_\_\_\_\_\_\_\_\_\_\_\_\_\_\_\_\_\_\_\_\_\_\_\_\_\_\_\_\_\_\_\_\_\_\_\_\_\_\_\_\_\_\_\_\_\_\_\_\_\_\_\_\_\_\_\_\_\_\_\_\_

Enter optional Building Code: \_\_\_ Area: \_\_\_

F16=Exit

Figure 7-1B. SEARCH BY LOCKER NUMBER SCREEN

Enter the optional beginning locker number and optional building and area codes to begin the locker search display. You may enter any, all, or no information and press ENTER. If no information is entered, the display will begin with the first locker number on file.

\_\_\_\_\_\_\_\_\_\_\_\_\_\_\_\_\_\_\_\_\_\_\_\_\_\_\_\_\_\_\_\_\_\_\_\_\_\_\_\_\_\_\_\_\_\_\_\_\_\_\_\_\_\_\_\_\_\_\_\_\_\_\_\_\_\_\_\_\_\_\_\_\_\_\_\_\_\_\_\_

5

The first fifteen occurences will be displayed on the LOCKER SEARCH screen (Figure 7-1C).

(Continued)

\_\_\_\_\_\_\_\_\_\_\_\_\_\_\_\_\_\_\_\_\_\_\_\_\_\_\_\_\_\_\_\_\_\_\_\_\_\_\_\_\_\_\_\_\_\_\_\_\_\_\_\_\_\_\_\_\_\_\_\_\_\_\_\_\_\_\_\_\_\_\_\_\_\_\_\_\_\_\_\_

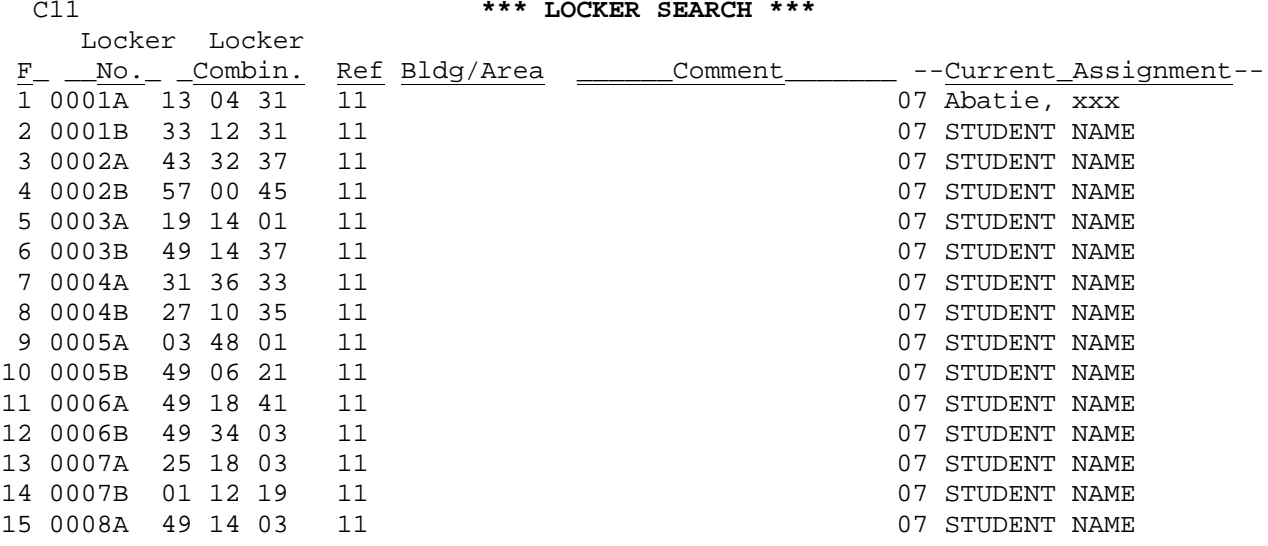

ENTER=More Lockers, F1=F15 Update Corresponding Locker, F16=Exit

\_\_\_\_\_\_\_\_\_\_\_\_\_\_\_\_\_\_\_\_\_\_\_\_\_\_\_\_\_\_\_\_\_\_\_\_\_\_\_\_\_\_\_\_\_\_\_\_\_\_\_\_\_\_\_\_\_\_\_\_\_\_\_\_\_\_\_\_\_\_\_\_\_\_\_\_\_\_\_\_ Figure 7-1C. LOCKER SEARCH SCREEN

If the locker you wish to modify is displayed on the screen, press the corresponding function key to access that particular record. The LOCKER FILE MAINTENANCE screen (Figure 7-1D) is displayed.

\_\_\_\_\_\_\_\_\_\_\_\_\_\_\_\_\_\_\_\_\_\_\_\_\_\_\_\_\_\_\_\_\_\_\_\_\_\_\_\_\_\_\_\_\_\_\_\_\_\_\_\_\_\_\_\_\_\_\_\_\_\_\_\_\_\_\_\_\_\_\_\_\_\_\_\_\_\_\_\_

C11 LOCKER FILE MAINTENANCE

Locker Number : 0001B

Type: Ref: Combination: 00 00 00 Bldg: Bldg Area:

Comment: \_\_\_\_\_\_\_\_\_\_\_\_\_\_\_\_\_\_\_\_

Student currently assigned: \_\_\_\_\_\_\_ \*\*\* UNASSIGNED \*\*\*

ENTER=Update, F1=Next Locker, F12=Delete, F16=Exit

Figure 7-1D. LOCKER FILE MAINTENANCE SCREEN

Please follow the data entry requirements below when updating:

 **-------------------- DATA ENTRY REQUIREMENTS -------------------** REQUIRED WHEN ADDING, NON-MODIFIABLE WHEN UPDATING. This will contain the locker number being added or updated, and allows for both letters and numbers to be entered. Therefore, be sure to enter leading zeros for your smaller numbers. For example, locker #1 should be entered as 01, or 001, or 0001, etc., depending on your maximum locker number. Locker #A1 should be entered as A01, or A001, or A0001, or A00001, depending on your maximum locker number. (6 A/N)

\_\_\_\_\_\_\_\_\_\_\_\_\_\_\_\_\_\_\_\_\_\_\_\_\_\_\_\_\_\_\_\_\_\_\_\_\_\_\_\_\_\_\_\_\_\_\_\_\_\_\_\_\_\_\_\_\_\_\_\_\_\_\_\_\_\_\_\_\_\_\_\_\_\_\_\_\_\_\_\_

(Continued)

#### **-------------------- DATA ENTRY REQUIREMENTS -------------------**

- **TYPE** Required. This field will be available for entry only if your school's locker control screen (F7-18) has one or more lock types defined. The type code entered here must be defined on the locker control screen (F7-18) or will be considered invalid. (1 A/N)
- **REF** Required. This field will be available for entry only if your school's locker control screen (F7-18) has one or more lock types defined. The reference setting must be entered here. For example, if the lock has settings 03, 07, 14, 16 and 18, those settings would be defined on the locker control screen and only those reference settings could be entered here. For most locks the references are 01, 02, 03, etc., but for security reasons some locks have odd reference numbers. When first adding a locker definition, the first reference number must be entered, along with the base combination in the next field. (2 N)
- **COMBINATION** Required. This field should contain the locker combination. If the TYPE and REF fields are shown on this screen, then you would only type the combination when entering the base combination. Otherwise, the computer will determine the combination based on the REF field value.  $(2 N + 2 N +2 N)$
- **BLDG** Optional. If entered, this field should contain the building where the locker is located.  $(3 A/N)$
- **BLDG\_AREA** Optional. If entered, this field should contain the area within the building where the locker is located. Sometimes, this field is used to store the grade level because of non-consecutive ranges of lockers being assigned to the grade level. The locker listing can be printed in blg/area sequence. (3 N)
- **COMMENT** Optional. Free-format comment area. This area could be used to say "broken lock", "damaged door", "don't assign", etc. NOTE: You have the option of skipping lockers that have comments entered when you mass assign lockers in 10-3. (20 A/N)

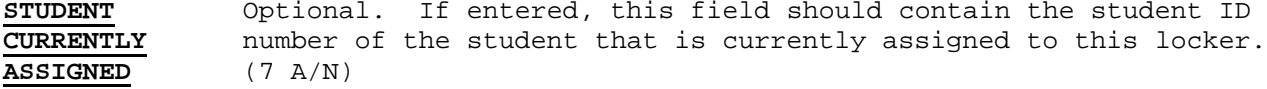

After making any modifications, press ENTER to validate the information. If all information is valid, press ENTER to update the Locker File or press F16 to reenter. You will be returned to the LOCKER FILE MAINTENANCE SELECTION screen (Figure 7-1A) after the update has been processed.

(Continued)

Another option available on the LOCKER FILE MAINTENANCE SELECTION screen (Figure 7-1A) is to search by locker combination. Pressing F13 will perform a process similar to pressing F15 as described on the previous pages.

F1 may be pressed to view the next locker record from most screens.

To delete a locker record, follow the same instructions for updating. When the record is displayed on the LOCKER FILE MAINTENANCE screen (Figure 7-1D), press F12 and then F18 to confirm the delete.

At any time, pressing F16 will return you to the LOCKER FILE MAINTENANCE SELECTION screen (Figure 7-1A).

#### **7-4.\_\_LOCKER\_FILE\_DATA\_BASE\_MANAGEMENT\_SYSTEM 7-4**

From the LOCKER SYSTEM MENU (Figure 7), press F4 to access the Locker File Data Base Management System. The LOCKER FILE DATA BASE MANAGEMENT SELECTION screen (Figure 7-4A) is displayed.

\_\_\_\_\_\_\_\_\_\_\_\_\_\_\_\_\_\_\_\_\_\_\_\_\_\_\_\_\_\_\_\_\_\_\_\_\_\_\_\_\_\_\_\_\_\_\_\_\_\_\_\_\_\_\_\_\_\_\_\_\_\_\_\_\_\_\_\_\_\_\_\_\_\_\_\_\_\_\_\_

C11 Locker File Data Base Management System

Start with Locker Number: \_\_\_\_\_\_ (Optional) Bldg: \_\_\_ Area: \_\_\_

- OR - Student Name: \_\_\_\_\_\_\_\_\_\_\_\_\_\_\_\_\_\_\_\_\_\_\_\_\_\_\_\_

 $-$  OR - Combination:  $\_\_$   $\_\_$ 

If all fields are left blank, locker records will be presented in locker number sequence. To view records in student name sequence, enter at least one character in the Student Name field. To view records in combination sequence, enter at least one number in the Combination field.

If a locker needs to be added, go to the end of the file by entering 9999 (or 999999 if you use 6-digit locker numbers) in the Locker Number field. Once the record is added, it will sort logically the next time it is displayed.

\_\_\_\_\_\_\_\_\_\_\_\_\_\_\_\_\_\_\_\_\_\_\_\_\_\_\_\_\_\_\_\_\_\_\_\_\_\_\_\_\_\_\_\_\_\_\_\_\_\_\_\_\_\_\_\_\_\_\_\_\_\_\_\_\_\_\_\_\_\_\_\_\_\_\_\_\_\_\_\_

#### ENTER=Continue, F15=Print File, F16=Exit

#### Figure 7-4A. LOCKER FILE DATA BASE MANAGEMENT SELECTION SCREEN

To start with a specific locker number, enter that locker number in the Locker Number field. You have the option of also entering building and area codes to further restrict the lockers that will be presented. To display the locker file in locker number sequence, simply leave all fields blank and press ENTER. To start with a particular student, enter that student's name, last name first. To view the locker file in student name sequence, simply enter at least one alpha character in the student name field. To start with a particular locker combination, enter that locker combination in the combination field. You will need to go to the end of the file to add a locker. To go to the end of the file enter 9999 for a 4-digit locker number or 999999 for a 6-digit locker number.

Press ENTER after entering the desired selection criteria. The LOCKER FILE DATA BASE MANAGEMENT SYSTEM screen Figure 7-4B will be displayed.

Press F15 to print the locker file.

(Continued)

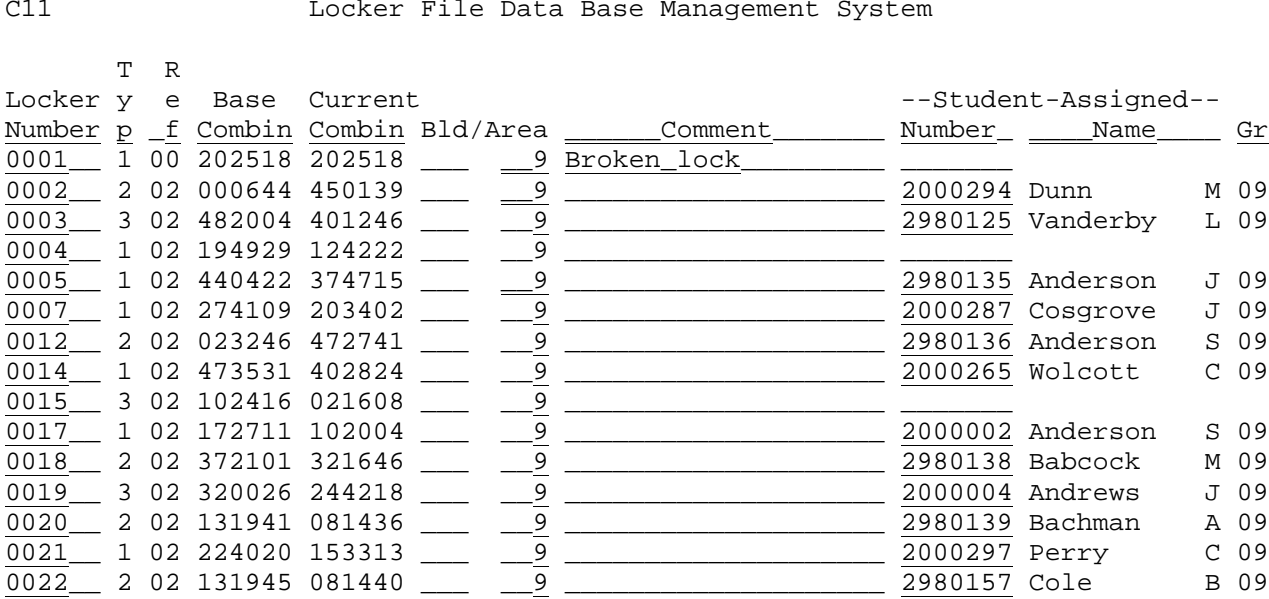

\_\_\_\_\_\_\_\_\_\_\_\_\_\_\_\_\_\_\_\_\_\_\_\_\_\_\_\_\_\_\_\_\_\_\_\_\_\_\_\_\_\_\_\_\_\_\_\_\_\_\_\_\_\_\_\_\_\_\_\_\_\_\_\_\_\_\_\_\_\_\_\_\_\_\_\_\_\_\_\_

ENTER=Update & Next, F5=Next, F18=Previous, F20=Print Screen, F16=Exit

\_\_\_\_\_\_\_\_\_\_\_\_\_\_\_\_\_\_\_\_\_\_\_\_\_\_\_\_\_\_\_\_\_\_\_\_\_\_\_\_\_\_\_\_\_\_\_\_\_\_\_\_\_\_\_\_\_\_\_\_\_\_\_\_\_\_\_\_\_\_\_\_\_\_\_\_\_\_\_\_

Figure 7-4B. LOCKER FILE DATA BASE MANAGEMENT SCREEN

Follow the guidelines below when adding or updating:

**------------------- DATA ENTRY REQUIREMENTS -------------------**

**LOCKER** Required. Enter the locker number here. Be sure to enter leading zeroes. For example, if the locker number is 100 and you are using a 6-digit locker number, you would enter this number as 000100. (6 A/N)

- **TYPE** Required. This field will be available for entry only if your school's locker control screen (F7-18) has one or more lock types defined. The type code entered here must be defined on the locker control screen (F7-18) or will be considered invalid.  $(1 A/N)$
- **REF** Required. This field will be available for entry only if your school's locker control screen (F7-18) has one or more lock types defined. The reference setting must be entered here. For example, if the lock has settings 03, 07, 14, 16 and 18, those settings would be defined on the locker control screen and only those reference settings could be entered here. For most locks the references are 01, 02, 03, etc., but for security reasons some locks have odd reference numbers. When first adding a locker definition, the first reference number must be entered, along with the base combination in the next field. (2 N)

**BASE** Required. This field should contain the base locker combination. **COMBINATION**  $(2 N + 2 N + 2 N)$ 

(Continued)

#### **------------------- DATA ENTRY REQUIREMENTS -------------------**

- **CURRENT** NON-MODIFIABLE. This field should contain the current locker **COMBINATION** combination. If the TYPE and REF fields are shown on this screen, then you would only type the combination when entering the base combination. Otherwise, the computer will determine the combination based on the REF field value.  $(2 N + 2 N + 2 N)$
- **BLDG** Optional. If entered, this field should contain the building where the locker is located. (3 A/N)
- **BLDG\_AREA** Optional. If entered, this field should contain the area within the building where the locker is located. Sometimes, this field is used to store the grade level because of non-consecutive ranges of lockers being assigned to the grade level. The locker listing can be printed in blg/area sequence. (3 N)
- **COMMENT** Optional. Free-format comment area. This area could be used to say "broken lock", "damaged door", "don't assign", etc. NOTE: You have the option of skipping lockers that have comments entered when you mass assign lockers in 10-3. (20 A/N)
- **STUDENT** Optional. If entered, this field should contain the student ID **CURRENTLY** number of the student that is currently assigned to this locker. **ASSIGNED** (7 A/N)
- **NAME** NON-MODIFIABLE. This field will contain the student name of the student that is currently assigned to this locker.
- **GRADE** NON-MODIFIABLE. This field will contain the grade level of the student that is currently assigned to this locker.

#### **ADDING\_A\_LOCKER**

If a new locker needs to be added, go to the end of the file by entering 9999 (or 999999 if you use 6-digit locker numbers) in the Locker Number field. Once the record is added, it will sort logically the next time it is displayed.

#### **UPDATING\_A\_LOCKER**

To update the information, type in the correct data (follow the data entry requirements for adding). When the data is correct press ENTER to update and go to the next screen.

#### **DELETING\_A\_LOCKER**

To delete a locker file record from the file, erase the locker number and press ENTER.

Always press ENTER to update if data has been changed or added. Pressing F5 will take the user to the next screen without updating and F18 will go to the previous screen without updating. The F18 function will only take you as far back as the screen you originally started with. Pressing F20 will print the screen and F16 can be used to exit.

### **7-8.\_\_PRINT\_LOCKER\_FILE 7-8**

From the LOCKER SYSTEM MENU (Figure 7), press F8 to print the Locker File. The PRINT LOCKER FILE screen (Figure 7-8A) is displayed.

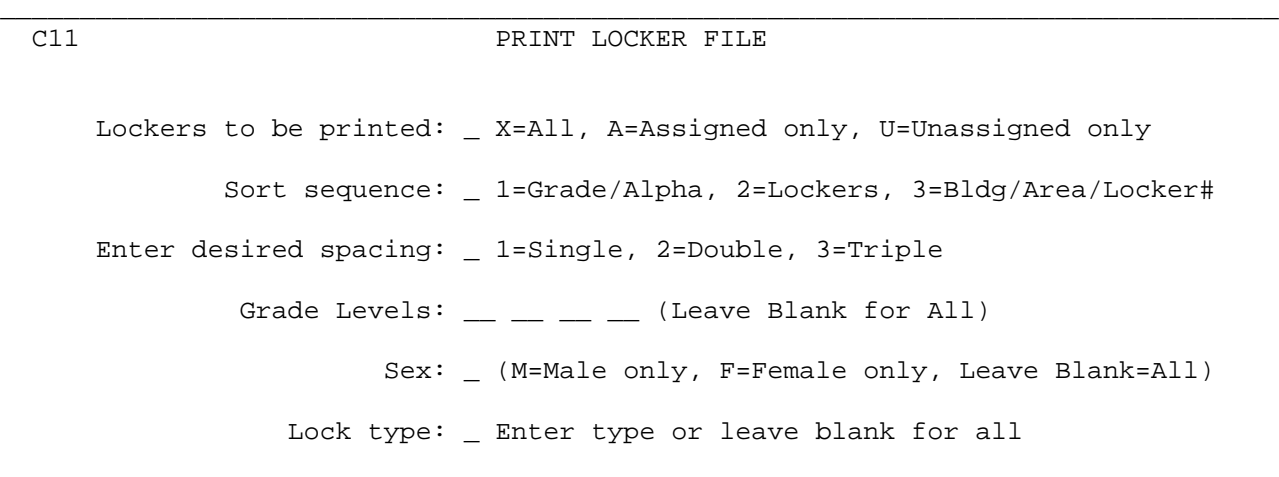

Should all possible combinations be printed? \_ Y/N

ENTER=Continue, F16=Exit

Figure 7-8A. SELECT PRINT OPTIONS SCREEN

Follow the guidelines below to print the locker file:

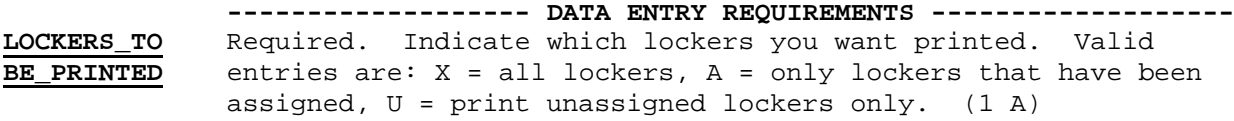

\_\_\_\_\_\_\_\_\_\_\_\_\_\_\_\_\_\_\_\_\_\_\_\_\_\_\_\_\_\_\_\_\_\_\_\_\_\_\_\_\_\_\_\_\_\_\_\_\_\_\_\_\_\_\_\_\_\_\_\_\_\_\_\_\_\_\_\_\_\_\_\_\_\_\_\_\_\_\_\_

- **SORT** Required. Indicate how you want this listing sorted. Valid entries are: 1 = Grade/Alpha sequence, 2 = Locker number sequence,  $3 = \text{Building/Area/Locker number sequence.}$  (1 N)
- **SPACING** Required. Indicate the desired spacing for this listing. Valid entries are:  $1 =$  single spacing,  $2 =$  double spacing,  $3 =$ triple spacing. (1 N)
- **GRADE\_LEVELS** Optional. You have the option of entering up to four different grade levels to print this listing for specific grades. Leave these fields blank to print all grade levels. (2 A/N + 2 A/N +  $2 A/N + 2 A/N$ .
- **SEX** Optional. You have the option of printing this listing by gender. Enter an M to print males only. Enter an F to print females only. Leave this field blank to include both males and females. (1 N)

After completing the entries on the screen to produce the desired locker report, press ENTER to continue or F16 to exit without printing.

From the LOCKER SYSTEM MENU (Figure 7), press F10 to clear locker assignments by grade. The CLEAR LOCKER ASSIGNMENTS screen (Figure 7-10A) is displayed.

\_\_\_\_\_\_\_\_\_\_\_\_\_\_\_\_\_\_\_\_\_\_\_\_\_\_\_\_\_\_\_\_\_\_\_\_\_\_\_\_\_\_\_\_\_\_\_\_\_\_\_\_\_\_\_\_\_\_\_\_\_\_\_\_\_\_\_\_\_\_\_\_\_\_\_\_\_\_\_\_

#### C11 CLEAR LOCKER ASSIGNMENTS

 The following procedure will clear locker assignments off the Student Master file (KMASFILE), and also will clear student numbers off the Locker Master file (LOCKFILE). All locker information will remain on the Locker Master file, except for the student number assignment.

Enter grades to be cleared:

\_\_ \_\_ \_\_ \_\_ \_\_ \_\_ \_\_ \_\_ \_\_ \_\_ \_\_ \_\_ \_\_

ENTER=Validate, F16=Exit

Figure 7-10A. CLEAR LOCKER ASSIGNMENTS SCREEN

Enter the grades to have their locker information cleared and press ENTER to validate. If the grades entered are valid, press ENTER to continue to clear or F16 to exit without clearing.

\_\_\_\_\_\_\_\_\_\_\_\_\_\_\_\_\_\_\_\_\_\_\_\_\_\_\_\_\_\_\_\_\_\_\_\_\_\_\_\_\_\_\_\_\_\_\_\_\_\_\_\_\_\_\_\_\_\_\_\_\_\_\_\_\_\_\_\_\_\_\_\_\_\_\_\_\_\_\_\_

After clearing the locker assignments based on grade level, the program will check the locker file once more, to be sure that all withdrawn students, in the requested grade levels, have been cleared.

### **7-14.\_\_EDIT\_LOCKER\_FILE\_FOR\_DUPLICATES 7-14**

From the LOCKER SYSTEM MENU (Figure 7), press F14 to edit the Locker File for duplicates. The DUPLICATE LOCKER EDIT screen (Figure 7-14A) is displayed. Duplicate assignments (i.e, the same locker assigned to more than one student) would occur only because of an error in assigning a range of lockers to one grade level that were still assigned to another grade level.

#### C11 **DUPLICATE LOCKER EDIT**

\_\_\_\_\_\_\_\_\_\_\_\_\_\_\_\_\_\_\_\_\_\_\_\_\_\_\_\_\_\_\_\_\_\_\_\_\_\_\_\_\_\_\_\_\_\_\_\_\_\_\_\_\_\_\_\_\_\_\_\_\_\_\_\_\_\_\_\_\_\_\_\_\_\_\_\_\_\_\_\_

 This procedure will review all students records for locker assignments, sort this information by locker number, then display to you any duplicate locker assignments encountered. You will then be given the choice of designating which student should be assigned to the locker. If no duplicate assignments are encountered, you will be given a message to that effect.

ENTER=Continue, F16=Exit

Figure 7-14A. DUPLICATE LOCKER EDIT SCREEN

This screen is for information purposes only, no entry is required. Press ENTER to continue or F16 to exit without editing.

If no duplicate assignments are found, the NO DUPLICATE LOCKERS screen (Figure 7-14B) is displayed.

\_\_\_\_\_\_\_\_\_\_\_\_\_\_\_\_\_\_\_\_\_\_\_\_\_\_\_\_\_\_\_\_\_\_\_\_\_\_\_\_\_\_\_\_\_\_\_\_\_\_\_\_\_\_\_\_\_\_\_\_\_\_\_\_\_\_\_\_\_\_\_\_\_\_\_\_\_\_\_\_

\_\_\_\_\_\_\_\_\_\_\_\_\_\_\_\_\_\_\_\_\_\_\_\_\_\_\_\_\_\_\_\_\_\_\_\_\_\_\_\_\_\_\_\_\_\_\_\_\_\_\_\_\_\_\_\_\_\_\_\_\_\_\_\_\_\_\_\_\_\_\_\_\_\_\_\_\_\_\_\_

C11

No duplicate locker assignments were encountered.

\_\_\_\_\_\_\_\_\_\_\_\_\_\_\_\_\_\_\_\_\_\_\_\_\_\_\_\_\_\_\_\_\_\_\_\_\_\_\_\_\_\_\_\_\_\_\_\_\_\_\_\_\_\_\_\_\_\_\_\_\_\_\_\_\_\_\_\_\_\_\_\_\_\_\_\_\_\_\_\_

ENTER=Continue

Figure 7-14B. NO DUPLICATE LOCKERS SCREEN

Simply press ENTER to continue and you will be returned to the LOCKER SYSTEM MENU (Figure 7).

(Continued)

If duplicates are found, the DUPLICATE LOCKER ASSIGNMENT screen (Figure 7-14C) is displayed.

\_\_\_\_\_\_\_\_\_\_\_\_\_\_\_\_\_\_\_\_\_\_\_\_\_\_\_\_\_\_\_\_\_\_\_\_\_\_\_\_\_\_\_\_\_\_\_\_\_\_\_\_\_\_\_\_\_\_\_\_\_\_\_\_\_\_\_\_\_\_\_\_\_\_\_\_\_\_\_\_

CHS **DUPLICATE LOCKER ASSIGNMENT** 

 Please erase the locker number or enter a new locker number next to the student to be removed from this duplicate assignment.

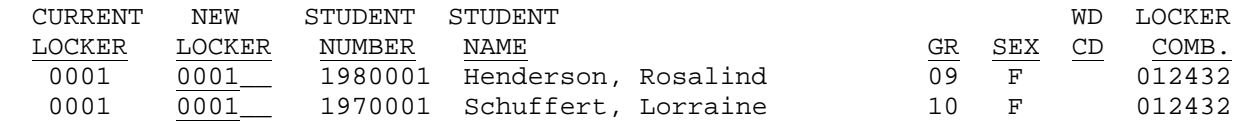

ENTER=Continue, F1=Skip this duplicate and continue, F16=Exit

Figure 7-14C. DUPLICATE LOCKER ASSIGNMENT SCREEN

If possible, correct the duplicate assignment by placing one or both of the students into another locker, then press ENTER. Or, select F1 to skip this duplicate assignment without making changes and the process will continue until another duplication is found or the end of the file is reached. Or, F16 can be selected to exit from the process without updating or continuing any further.

\_\_\_\_\_\_\_\_\_\_\_\_\_\_\_\_\_\_\_\_\_\_\_\_\_\_\_\_\_\_\_\_\_\_\_\_\_\_\_\_\_\_\_\_\_\_\_\_\_\_\_\_\_\_\_\_\_\_\_\_\_\_\_\_\_\_\_\_\_\_\_\_\_\_\_\_\_\_\_\_

If any duplications are encountered, the DUPLICATE ASSIGNMENTS NOTIFICATION screen (Figure 7-14D.) is displayed at the end of the evaluation process.

\_\_\_\_\_\_\_\_\_\_\_\_\_\_\_\_\_\_\_\_\_\_\_\_\_\_\_\_\_\_\_\_\_\_\_\_\_\_\_\_\_\_\_\_\_\_\_\_\_\_\_\_\_\_\_\_\_\_\_\_\_\_\_\_\_\_\_\_\_\_\_\_\_\_\_\_\_\_\_\_ CHS

 Because at least one set of duplicate assignments was encountered, this procedure should be run one more time to ensure that the re assignments (if made) did not cause another duplication to occur.

\_\_\_\_\_\_\_\_\_\_\_\_\_\_\_\_\_\_\_\_\_\_\_\_\_\_\_\_\_\_\_\_\_\_\_\_\_\_\_\_\_\_\_\_\_\_\_\_\_\_\_\_\_\_\_\_\_\_\_\_\_\_\_\_\_\_\_\_\_\_\_\_\_\_\_\_\_\_\_\_

ENTER=Continue

Figure 7-14D. DUPLICATE ASSIGNMENTS NOTIFICATION SCREEN

Press ENTER to continue. You will be returned to the LOCKER SYSTEM MENU (Figure 7). A listing will be produced to show you the duplicates that were encountered.

If you made any changes to locker assignments through the DUPLICATE LOCKER ASSIGNMENT screen (Figure 7-14C.), you will want to rerun this process to make sure that you have eliminated all duplicate assignments.

In the future, you might want to use the "Clear Locker Assignments by Grade" (F7-10) before assigning lockers in mass.

### **7-18.\_\_LOCKER\_FILE\_CONTROL\_DATA\_\_\_\_\_\_\_ 7-18**

From the LOCKER SYSTEM MENU (Figure 7), press F18 to display locker file control data. The LOCKER SYSTEM CONTROL DATA screen (Figure 7-18A) is displayed.

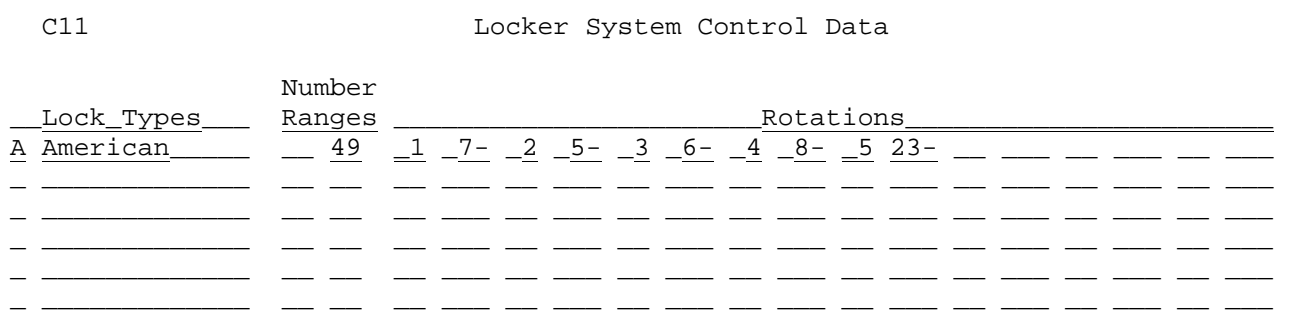

\_\_\_\_\_\_\_\_\_\_\_\_\_\_\_\_\_\_\_\_\_\_\_\_\_\_\_\_\_\_\_\_\_\_\_\_\_\_\_\_\_\_\_\_\_\_\_\_\_\_\_\_\_\_\_\_\_\_\_\_\_\_\_\_\_\_\_\_\_\_\_\_\_\_\_\_\_\_\_\_

\_\_\_\_\_\_\_\_\_\_\_\_\_\_\_\_\_\_\_\_\_\_\_\_\_\_\_\_\_\_\_\_\_\_\_\_\_\_\_\_\_\_\_\_\_\_\_\_\_\_\_\_\_\_\_\_\_\_\_\_\_\_\_\_\_\_\_\_\_\_\_\_\_\_\_\_\_\_\_\_

ENTER=Validate, F16=Exit

Figure 7-18A. LOCKER SYSTEM CONTROL DATA SCREEN

 $\Box$